# **USHJA Collegiate Membership**

# **The below information is the official process supported by the IHSA and USHJA. Following any other methods are not the responsibility of the IHSA or USHJA if mistakes occur.**

#### **Multiple Rider Application:**

The multiple rider application for coach, team and college use, is designed so that IHSA riders and coaches riding with a team or college club may purchase their memberships at the same time.

#### **Step 1: Print Application**

The application is located on the USHJA website, [www.ushja.org.](http://www.ushja.org/) Select membership from the blue menu bar at the top of the screen. Scroll down to the collegiate membership section. Click on the red button labeled Multiple Rider Application.

- The second page of the application may be printed as many times as necessary to meet the needs of the team.
- This application may be used for multiple riders and coaches or for a single participant

#### **Step 2: Complete the Application**

Page One:

Required information - Every team must complete the first section including IHSA Zone, name of college/university and the number of memberships to be completed.

Payment information – This is required only if one individual or organization will be paying for all the memberships included. If the individual participants are going to purchase their own memberships they will complete the payment information on page two or submit a check.

#### Page Two:

Each team member must complete the member information section to the best of their ability.

If the team is paying for the membership they will leave this portion blank.

#### **Step 3: Submit Application**

Applications may be submitted via fax or mail. DO NOT EMAIL CREDIT CARD INFORMATION!

USHJA will not accept a list of names and ID numbers when purchasing membership. All memberships must have a complete application.

#### **Step 4: USHJA Processes Application**

Applications accompanied by the appropriate payment are considered active as of the day they are received.

Every effort will be made to process all applications no later than 48 hours after they are received. (Applications received on Friday will be processed on Monday).

Every member will receive an email copy of their membership card once it is processed.

Coaches or team representatives who list an email on page one of the application or otherwise note that they would like to receive proof of membership for their riders, will be copied on all membership card emails.

# **Online Account:**

#### **Apply Online – Previous USHJA/ USEF Members**

#### **Step 1: Log into your Online Account**

Visit [www.ushja.org,](http://www.ushja.org/) select membership from the blue menu at the top of the page. Scroll down and click on the online individual Rider Application button located under the collegiate membership description page.

#### **Step 2: Sign In**

Sign in using your username and password. If you do not remember your user name and password contact USHJA.

# **I was a member of USHJA/USEF in the past but my membership has expired, do I need to obtain a new number?**

No, a USHJA/USEF number is permanent. ID numbers will follow an individual throughout their entire equine career regardless of breed, discipline or current membership status

# **Why can I not log in when I try to purchase a membership online?**

If you have previously held a USHJA or USEF membership but did not purchase your membership online, you may not have set up an online account. Select th[e new to USEF/USHJA](http://www.ushja.org/membership/documents/Individual.pdf) option and follow the prompted directions.

Once you have entered all of your information, the system will recognize that you have been a previous member and suggest possible matches to your information. Select yourself from the list. After you have created a username and password, it will be important to **read directions carefully** to ensure you are redirected back to the USHJA website.

**I entered my USHJA/USEF ID and password but cannot log on.**

Unless you selected your USHJA/USEF ID as your username when you created your online account, your USHJA/USEF ID is not your username. You will need to enter the username selected when your account was created and enter your password.

# **Step 3: Select Membership**

To purchase a collegiate membership select the 2013 collegiate membership link located under the 2013 Competition year heading.

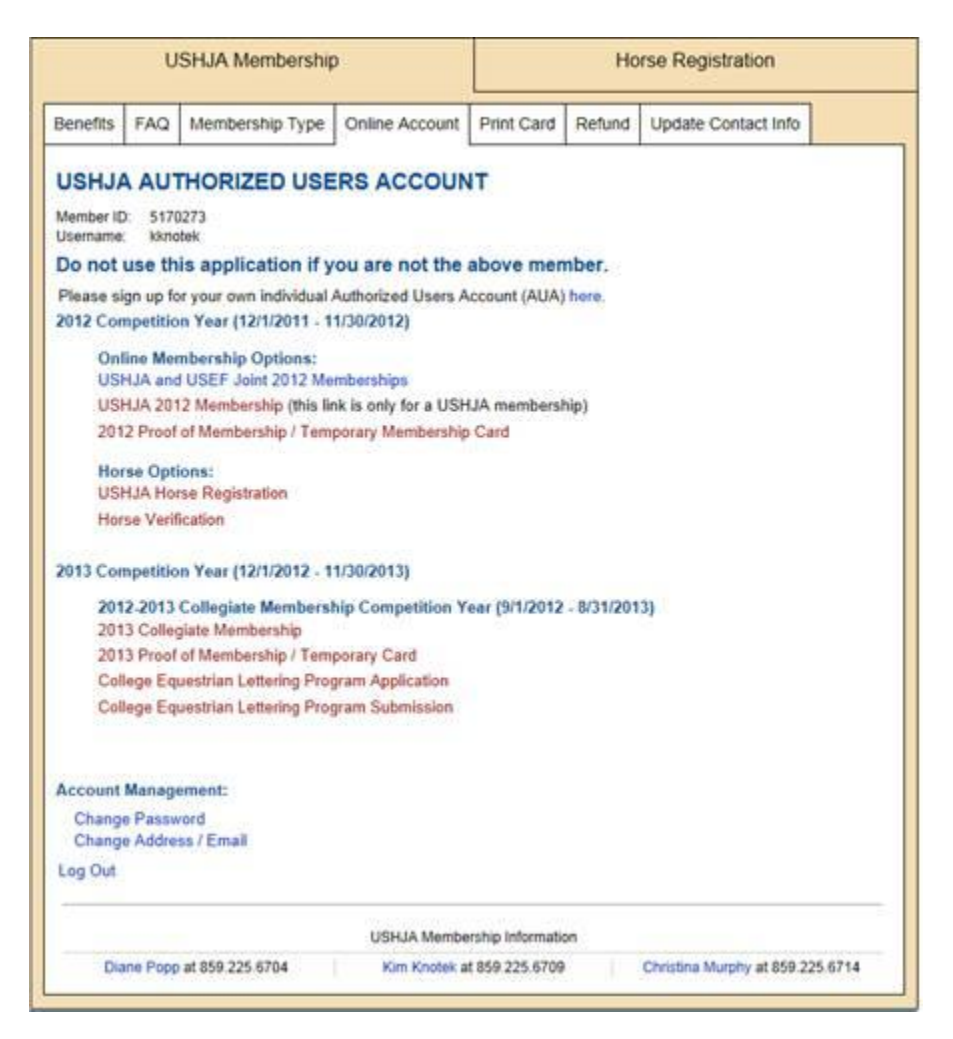

# Select rider or coach membership. Then select continue.

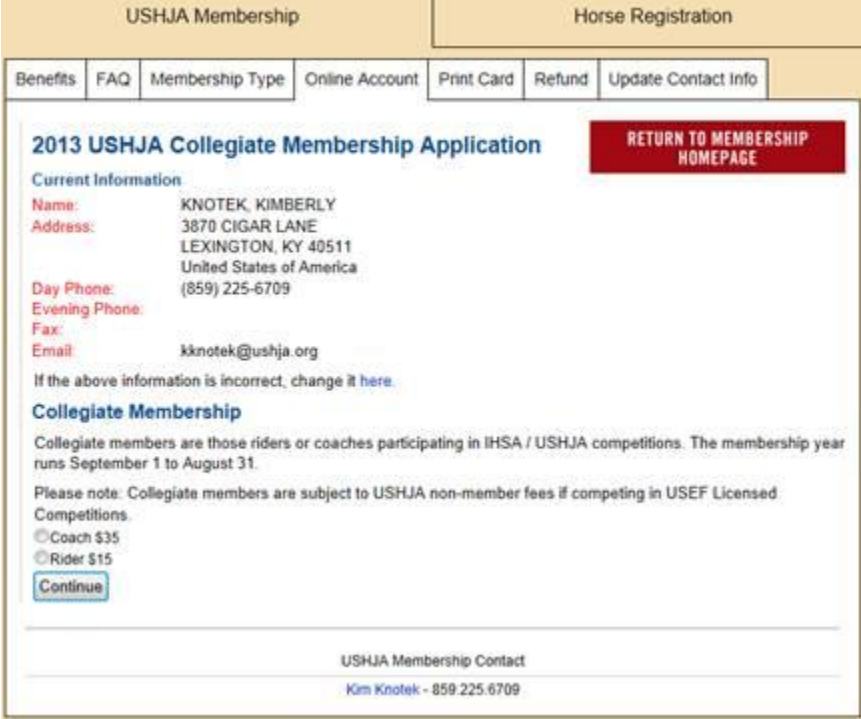

Enter payment information. All memberships must be accompanied by payment in order to be processed!

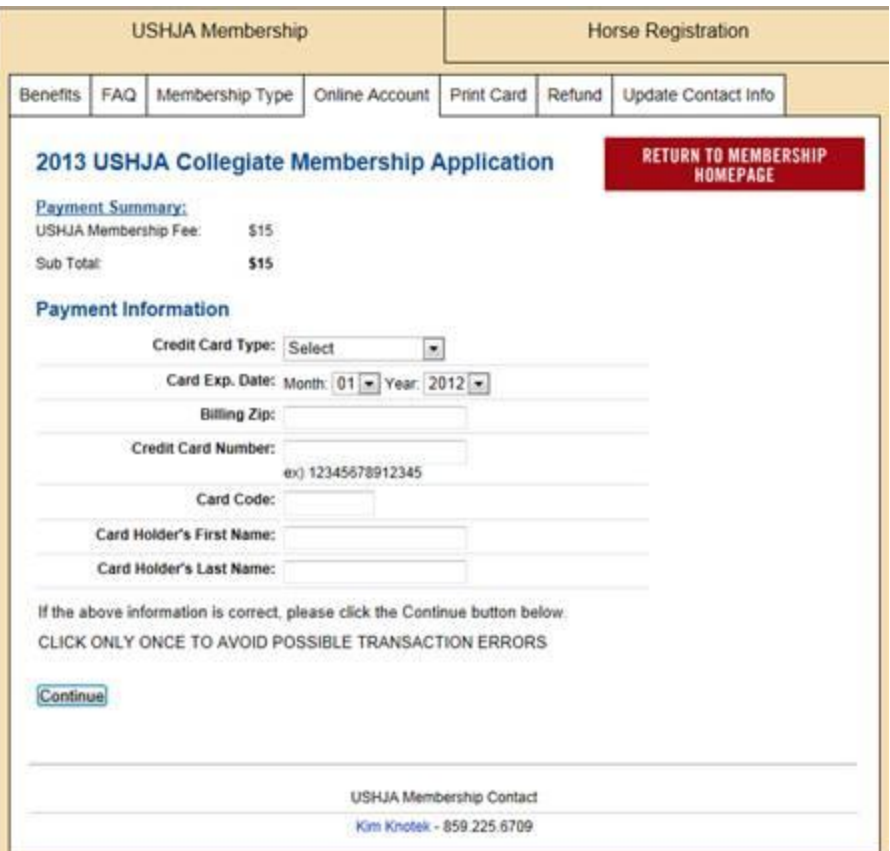

# **Apply Online – New USHJA/ USEF Members**

*The USHJA Strongly encourages individuals new to the USHJA to complete their membership via mail or fax and not online. Please read directions carefully as USHJA does not offer refunds or credit to members who purchase the wrong membership online!* 

Step 1:

Visit the USHJA website, [www.ushja.org,](http://www.ushja.org/) select membership from the blue menu bar at the top of the page. Then select online account from the white file folder tabs.

Select the option for those members new to USEF and USHJA. You will be redirected to the USEF website.

Step 2:

Enter the required information and select submit.

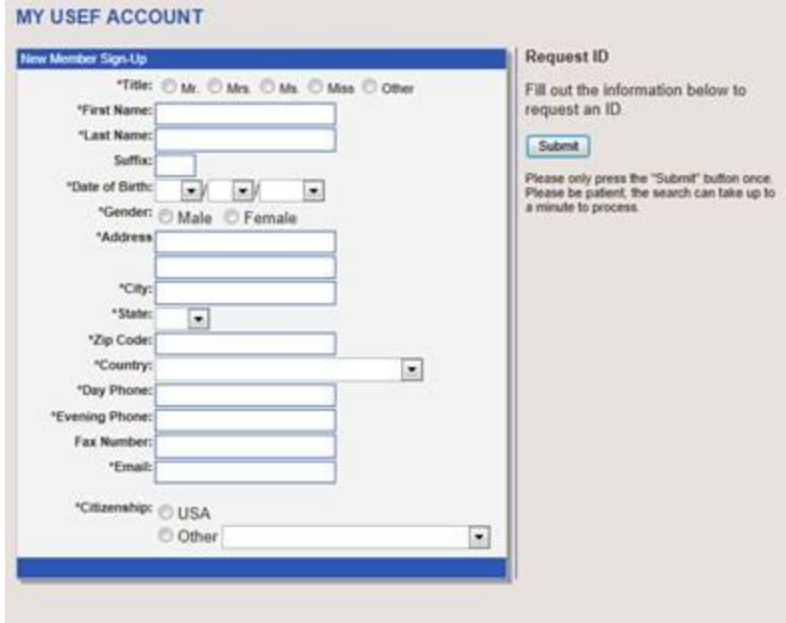

Step 3:

*For new members only. If you had a possible match, please verify that the matches are not you. You may have a number from previous involvement in the sport, even if you were not a USEF member. If you were already in the system select yourself from the list and skip to step 5.* 

# Select the option to care a use

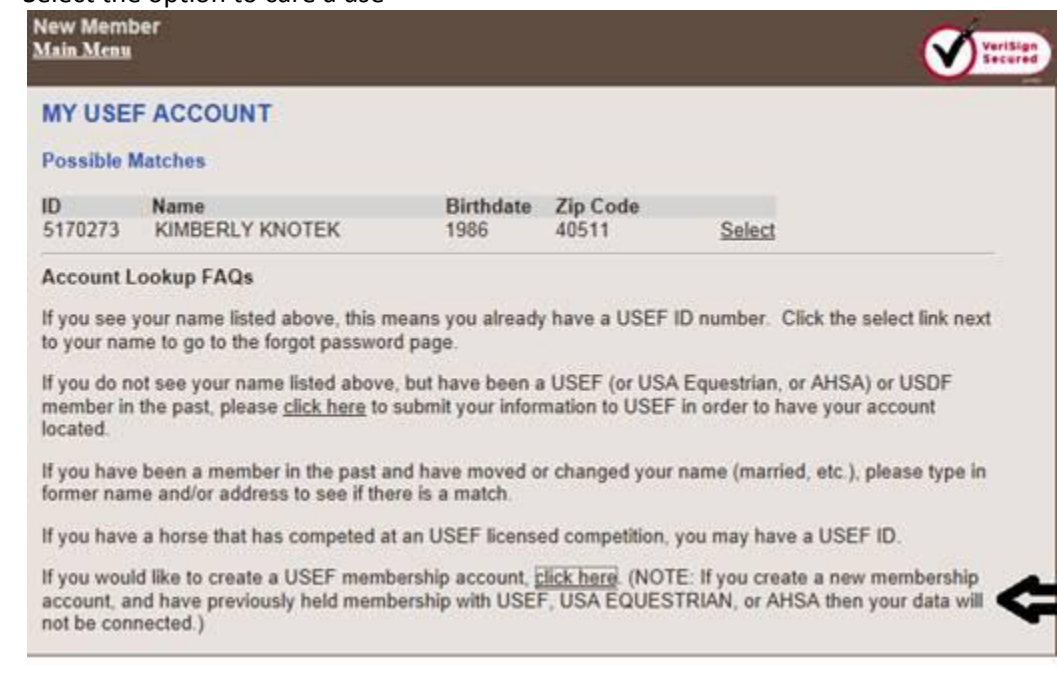

# Step 4

Set up a new username and password

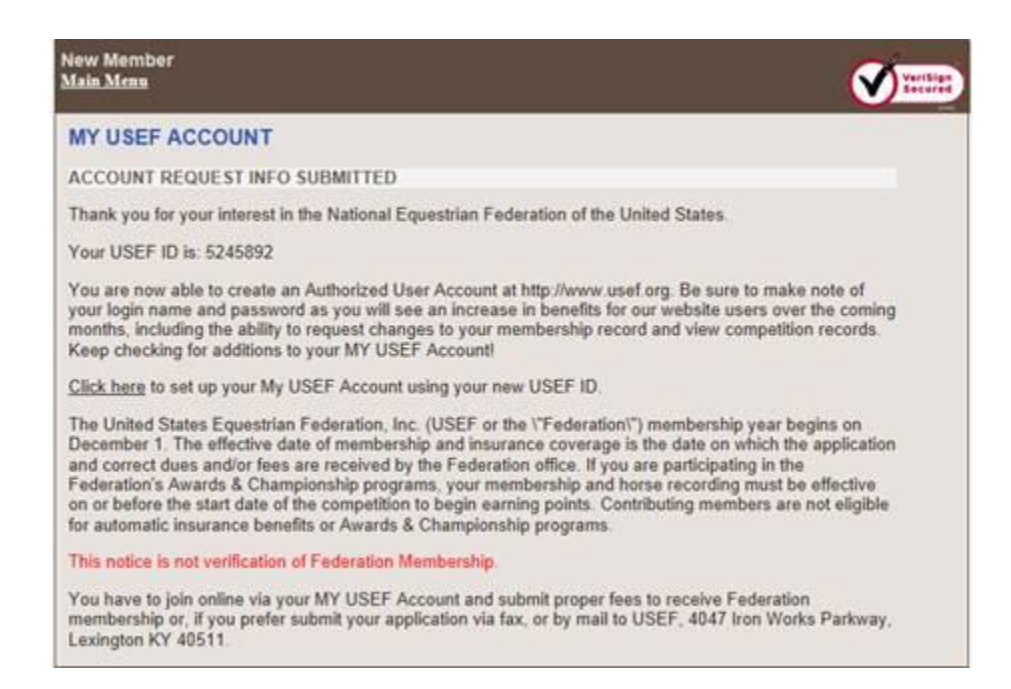

### Step 5

The USEF ID blank will be filled in with your permanent ID number, enter your name and select continue.

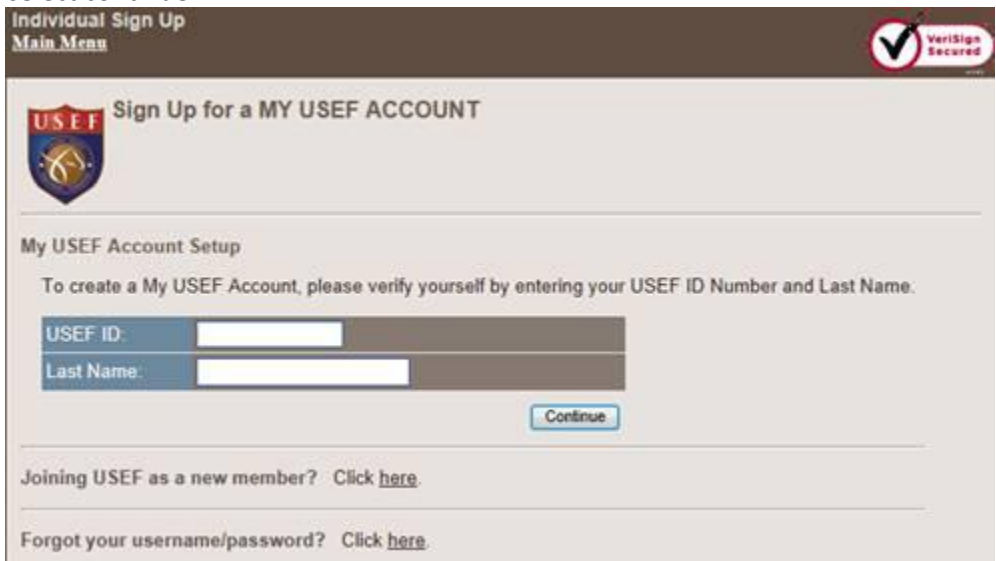

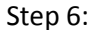

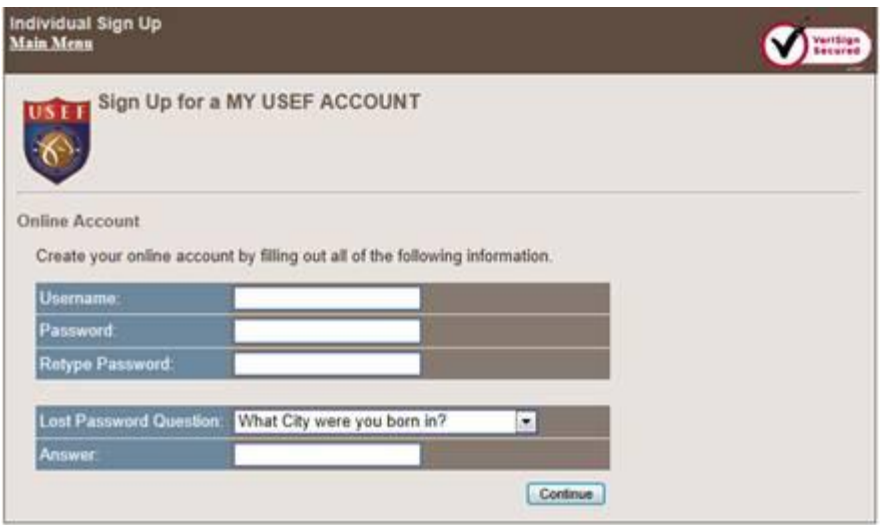

When asked to establish a security question, USHJA suggests you do not use your pets name, it is common to have multiple pets and forget the answer.

Step 7:

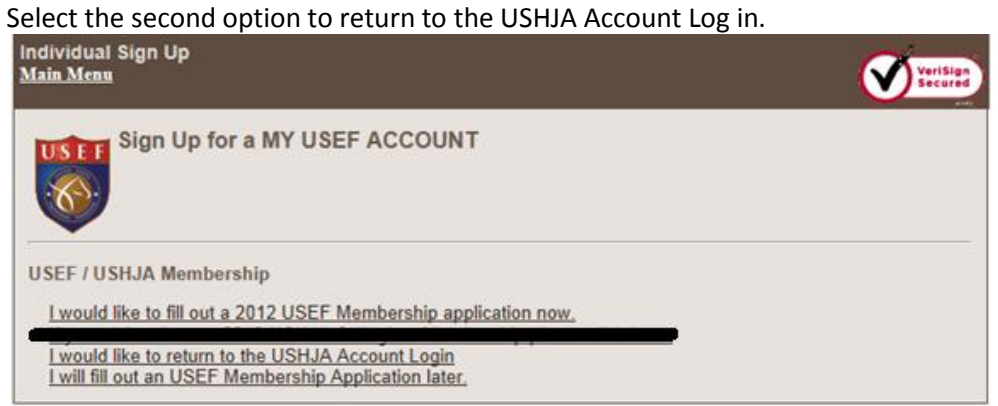

 ( I have asked the USEF membership manager to remove the blacked out line, it will not appear when riders sign in)

Step 8

Follow the steps provided for returning USHJA and USEF members to purchase a membership.

# **Print Proof of Membership:**

Collegiate Members – Select 2013 proof of Membership/ Temporary Card

USHJA Competing Members – Select 2012 Proof of membership/ Temporary Membership Card

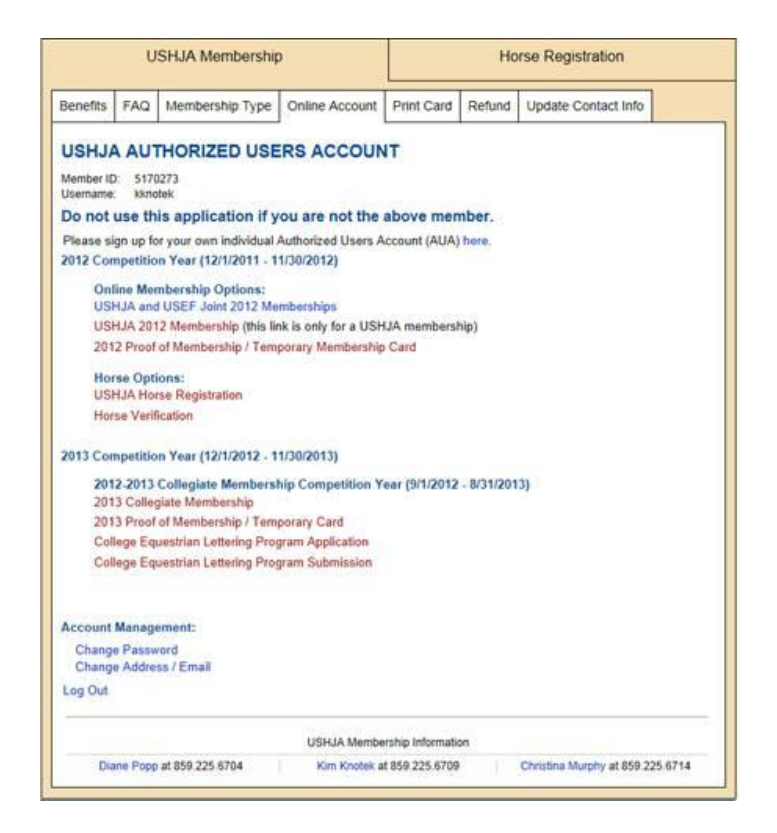